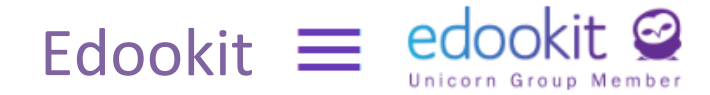

#### *Vážení rodiče,*

*naše škola využívá informační systém Edookit nebo-li elektronickou žákovskou knížku. Jsme přesvědčeni, že využívání tohoto systému přispívá k lepší informovanosti a komunikaci mezi školou, rodiči a žáky.*

*vedení školy*

#### **Co Edookit umožňuje?**

#### **Komunikaci**

Systém vnitřních zpráv umožňuje snadnou a zdokumentovanou komunikaci mezi rodiči, učiteli a vedením školy.

#### **Rozvrh**

Rodiče vidí rozvrh svých dětí.

#### **Hodnocení**

Okamžitě po zveřejnění vidí rodiče nejen známky či slovní hodnocení dítěte, ale také to, za co konkrétně je dostalo.

Edookit zobrazuje i průměr známek. Pozor, ten ale nemusí odpovídat výsledné známce. Konečné rozhodnutí o klasifikaci záleží vždy na posouzení učitele, který zhodnotí všechny aktivity žáka v průběhu celého pololetí.

#### **Docházku**

Rodiče mohou zameškané hodiny snadno omluvit. Mohou pomocí "avíza" informovat třídního učitele o plánované absenci dítěte. Získají okamžitou informaci o nepřítomnosti dítěte, popř. jeho pozdním příchodu do výuky.

#### **Úkoly, plánované písemné práce**

V aplikaci rodiče uvidí zadané domácí úkoly i upozornění na "písemné práce".

#### **Dostupnost**

Do elektronické žákovské knížky se dostanete všude tam, kde je k dispozici internet. Edookit funguje i jako mobilní aplikace.

#### **Přístup**

Do žákovské knížky má vlastní přístup jak rodič, tak žák. Každý ovšem pod svým přístupovým heslem, aby se předešlo nedorozuměním například při omlouvání absencí. Ve vlastním zájmu **NESDĚLUJTE** dětem své přístupové údaje. Odkaz na přihlášení do Edookitu je umístěn i na webových stránkách školy.

## **Jak se do Edookitu dostanete?**

Na Váš e-mail, který jste nám zadali v dotazníku na začátku školního roku, dostanete informace pro nastavení přístupu do Edookitu (elektronické žákovské knížky). Po jeho nastavení můžete začít systém ihned využívat. Takto vypadá přístupový e-mail od Edookitu:

robot@edookit.com robot@edookit.com

edookit <sup>©</sup>

Vítejte v Edookitu, Základní škola Žďár nad Sázavou, Komenského 6

# **Vítejte**

Jsme rádi, že Vás můžeme přivítat mezi uživateli Edookitu. Základní škola Žďár nad Sázavou, Komenského 6 se rozhodla využívat elektronické žákovské knížky Edookit. Byla Vám poslána pozvánka do elektronické žákovské knížky.

Tato pozvánka je určena pro rodiče xxxxxxxxxx a nelze ji použít pro jiné osoby.

Jestliže neiste xxxxxxxxxx. požádejte Vaši školu o zaslání pozvánky na Vaši kontaktní adresu. Začněte vytvořením účtu kliknutím na následující tlačítko:

#### Vytvořit účet / Přihlásit se existujícím

Berte prosím na vědomí, že Edookit využívá pro správu uživatelských účtů službu Plus4U. Nezbytnou součástí nastavení Vašeho účtu je tedy registrace v Plus4U. Jakmile si účet nastavíte, budete automaticky přihlášení do elektronické žákovské knížky na adrese https://3zszdar.edookit.net. kde Vám bude elektronická žákovská knížka od nynějška k dispozici. Přejeme Vám příjemné užívání Edookitu.

Podrobný návod k registraci a přihlášení pomocí služby Plus4U najdete na: <https://edookit.com/registrace-skrze-pozvanku-rodic-zak>

Informační systém EDOOKIT je možné využívat i prostřednictvím mobilní aplikace pro Android a iOS v chytrých telefonech.

Žáci 1. až 3. ročníku budou používat i "papírové" žákovské knížky. Budou si tam zapisovat známky, aby měli přehled o své školní práci. U těchto dětí necháváme na rozhodnutí jejich zákonných zástupců, zda jim umožní sledovat elektronickou žákovskou knížku na mobilu, tabletu nebo počítači. Do této žákovské knížky mohu v případě nutnosti zákonní zástupci zapisovat omluvenky absencí nebo důležitá sdělení v případě, že nemají možnost využít elektronickou žákovskou knížku. Starší žáci 4. až 9. ročníku budou používat žákovské deníky. Ty slouží k zápisu omluvenek nebo důležitých sdělení ve výjimečných případech, kdy zákonný zástupce nemá možnost využít elektronickou žákovskou knížku.

V případě technických obtíží se obraťte na p. D. Humlíčkovou, [dhumlic@3zszdar.cz.](mailto:dhumlic@3zszdar.cz)

Bližší informace o používání elektronické žákovské knížky najdete na <https://www.youtube.com/watch?v=MUpx1bkeyRI&t=6s>

Písemný návod s popisem všech možností najdete na <https://edookit.com/rodicovsky-portal-v-4.0.pdf>

### **Přihlášení do Edookitu**

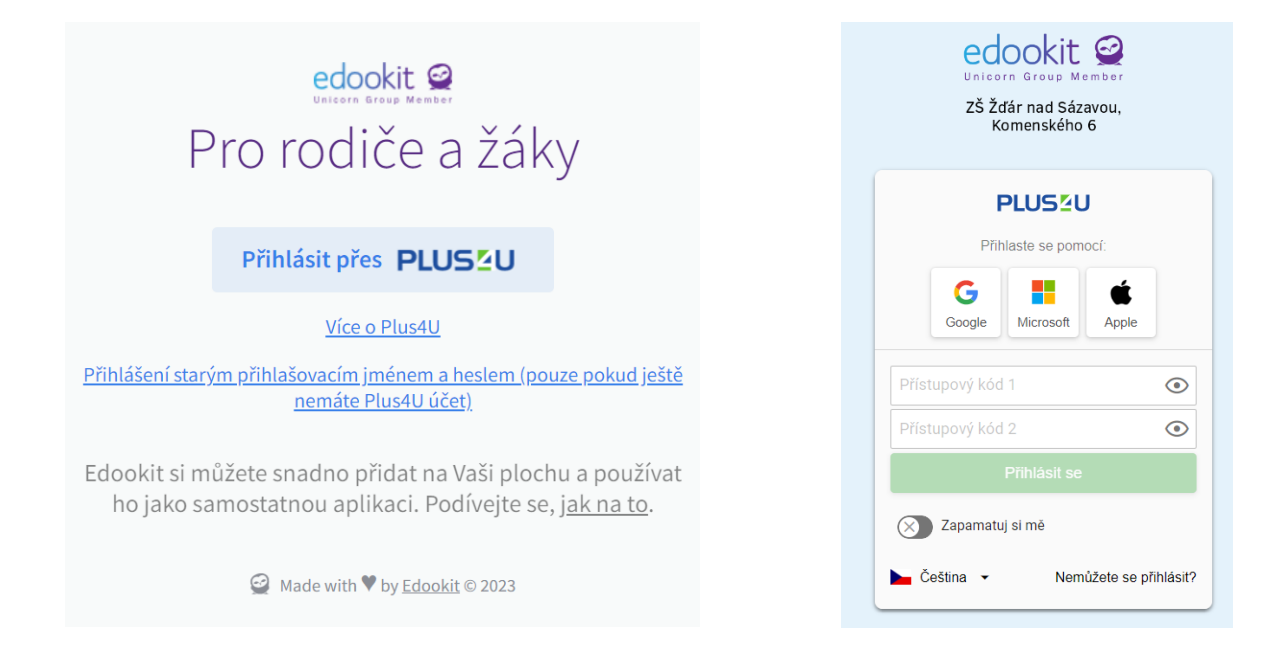

# **Úvodní obrazovka rodičovského portálu**

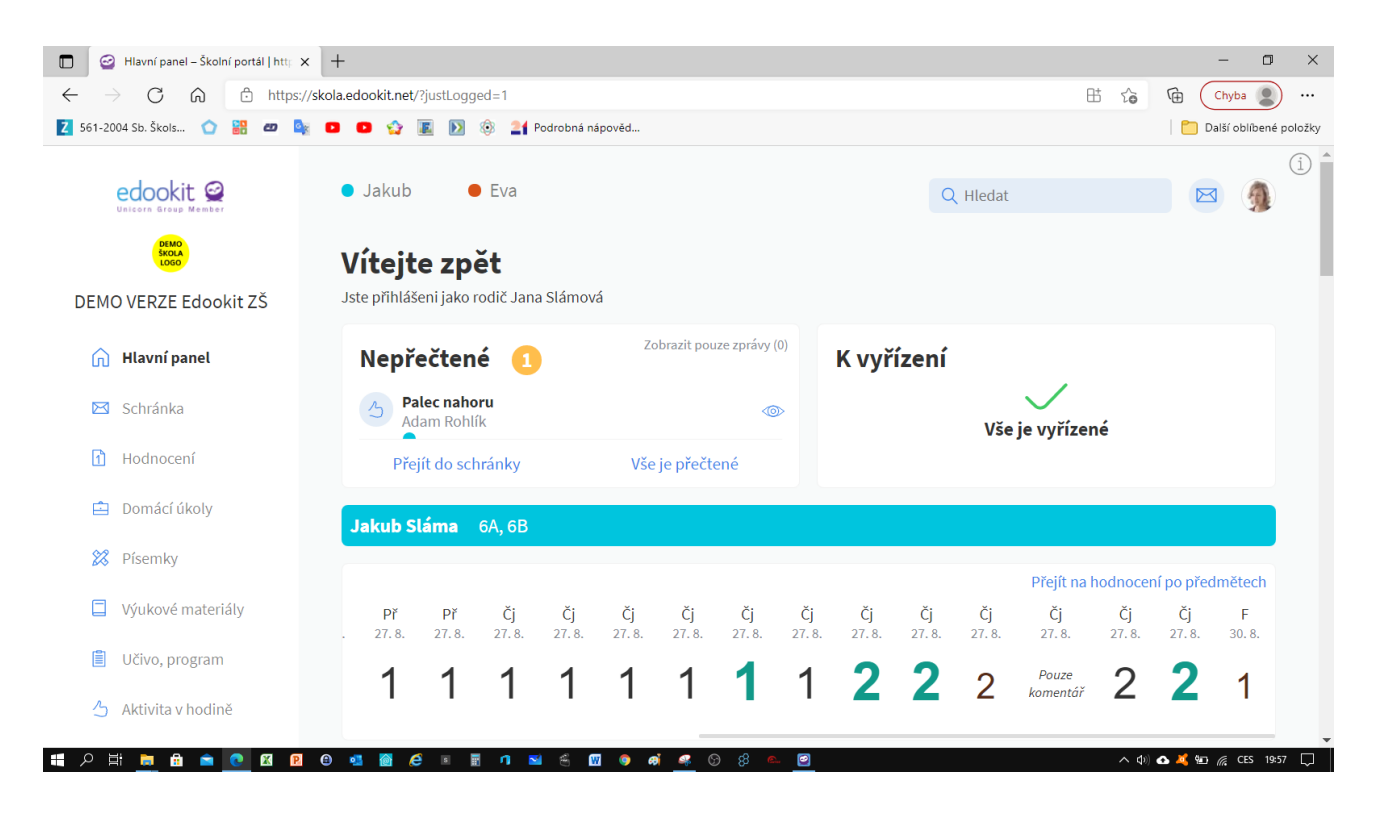

## **Aplikace na plochu počítače**

■ Otevřeme prohlížeč Google Chrome a do adresního řádku zadáme adresu <https://3zszdar.edookit.net/user/login>

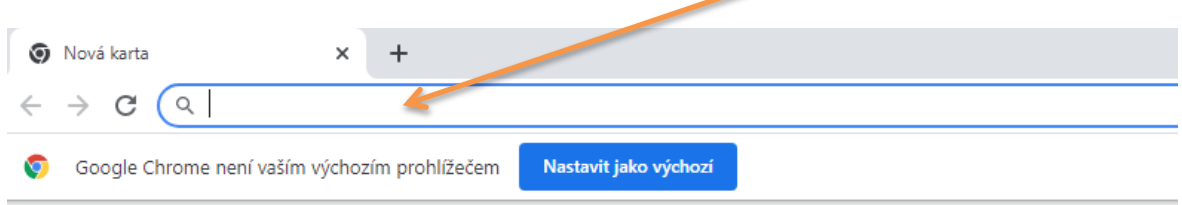

Vpravo nahoře najdeme ikonu tří teček

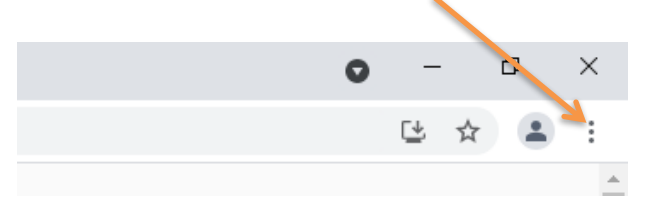

■ a položku Nainstalovat aplikaci Základní škola Žďár nad Sázavou...

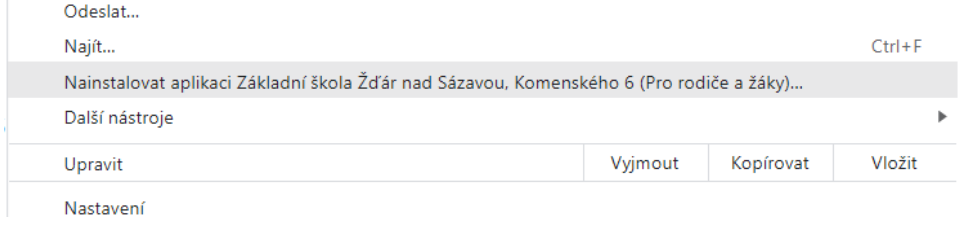

■ Po instalaci se objeví přihlašovací okno a ikona na ploše počítače.

#### **Aplikaci do mobilu získáme obdobně.**

- Otevřeme prohlížeč Google Chrome a do adresního řádku zadáme adresu <https://3zszdar.edookit.net/user/login>
- Klikneme na možnost přidání aplikace na plochu

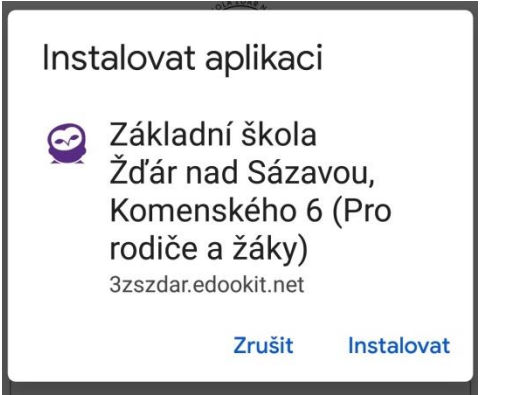

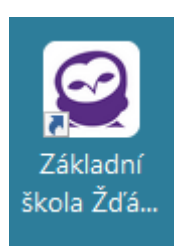